## **TUTO** créer son compte sur

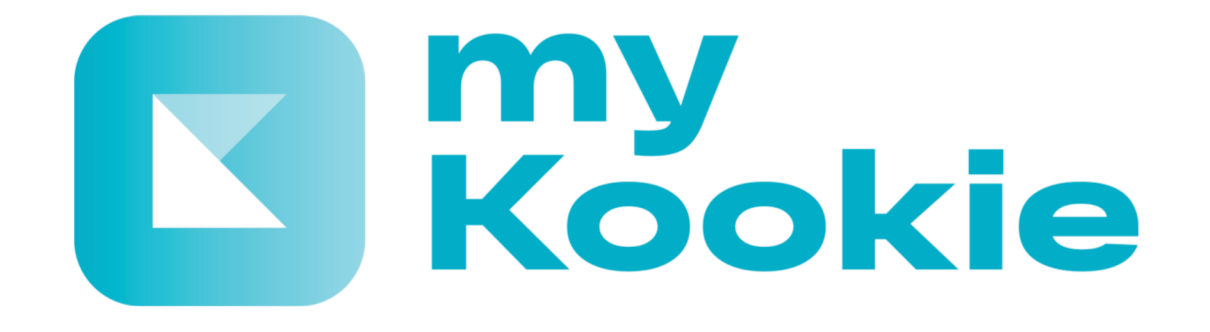

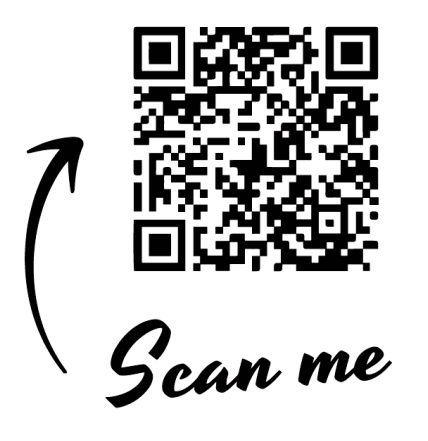

En scannant le QR code avec votre téléphone, vous accédez à cette page qui vous permettra d'accéder directement au store de votre type de téléphone mobile ou allez sur les stores App Store pour IPhone ou Google Play pour Android pour télécharger myKookie

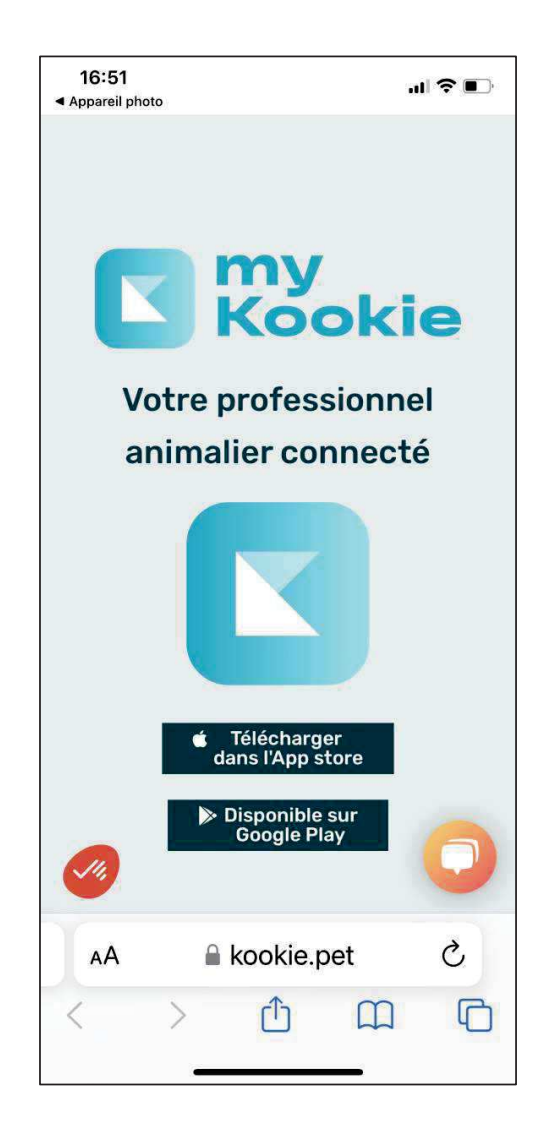

## Etape 1 : créer votre compte

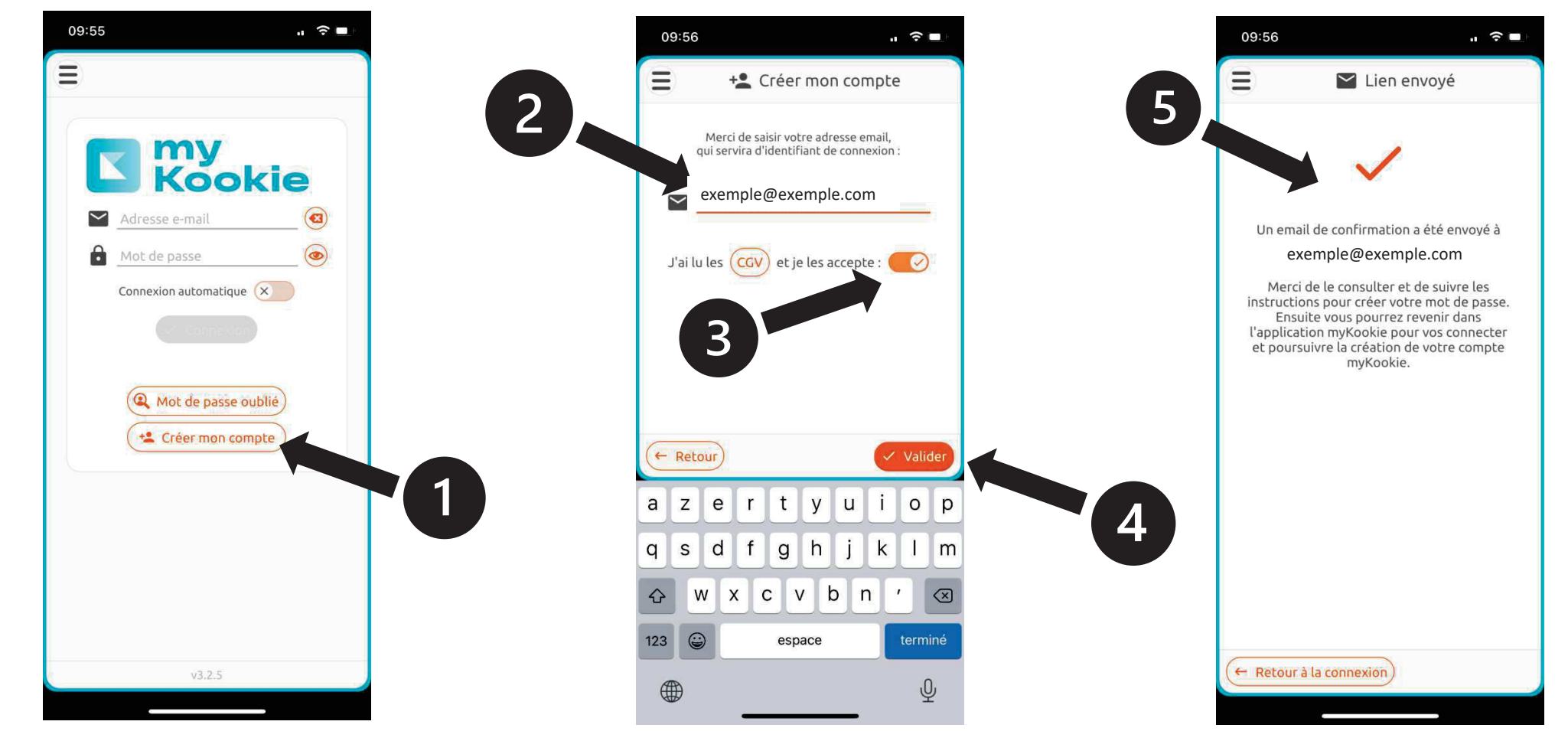

Etape 2 : compléter votre profil en complétant les champs obligatoires en rouge

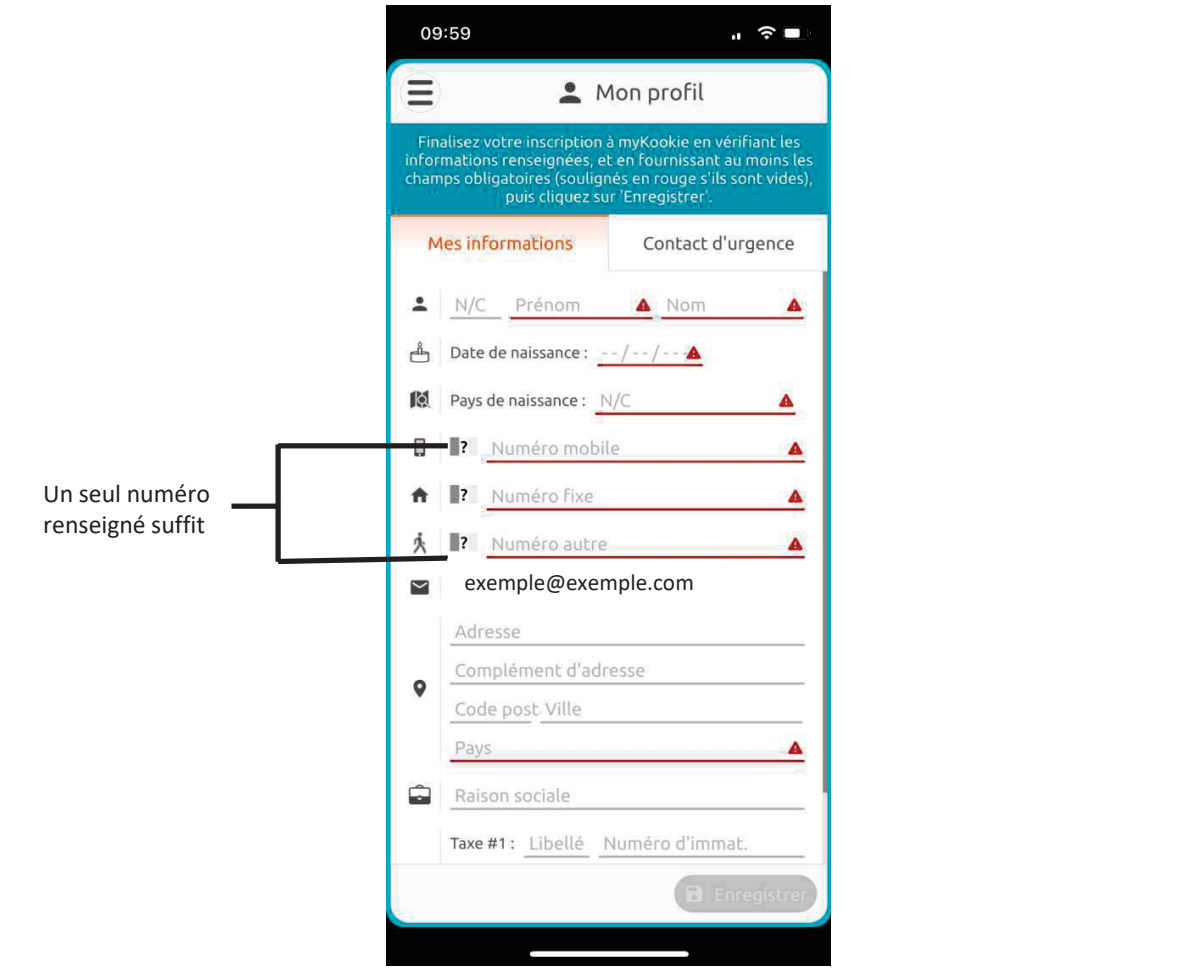

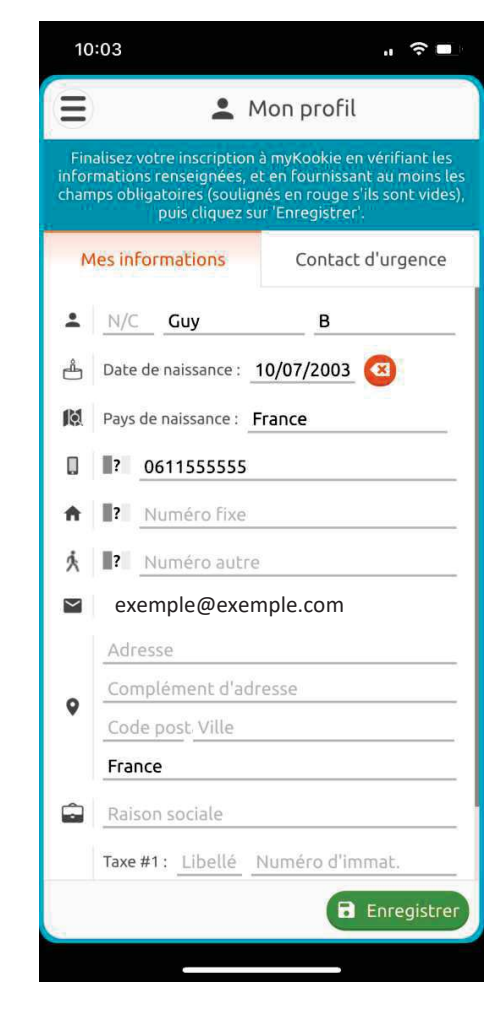

La page d'accueil de votre myKookie

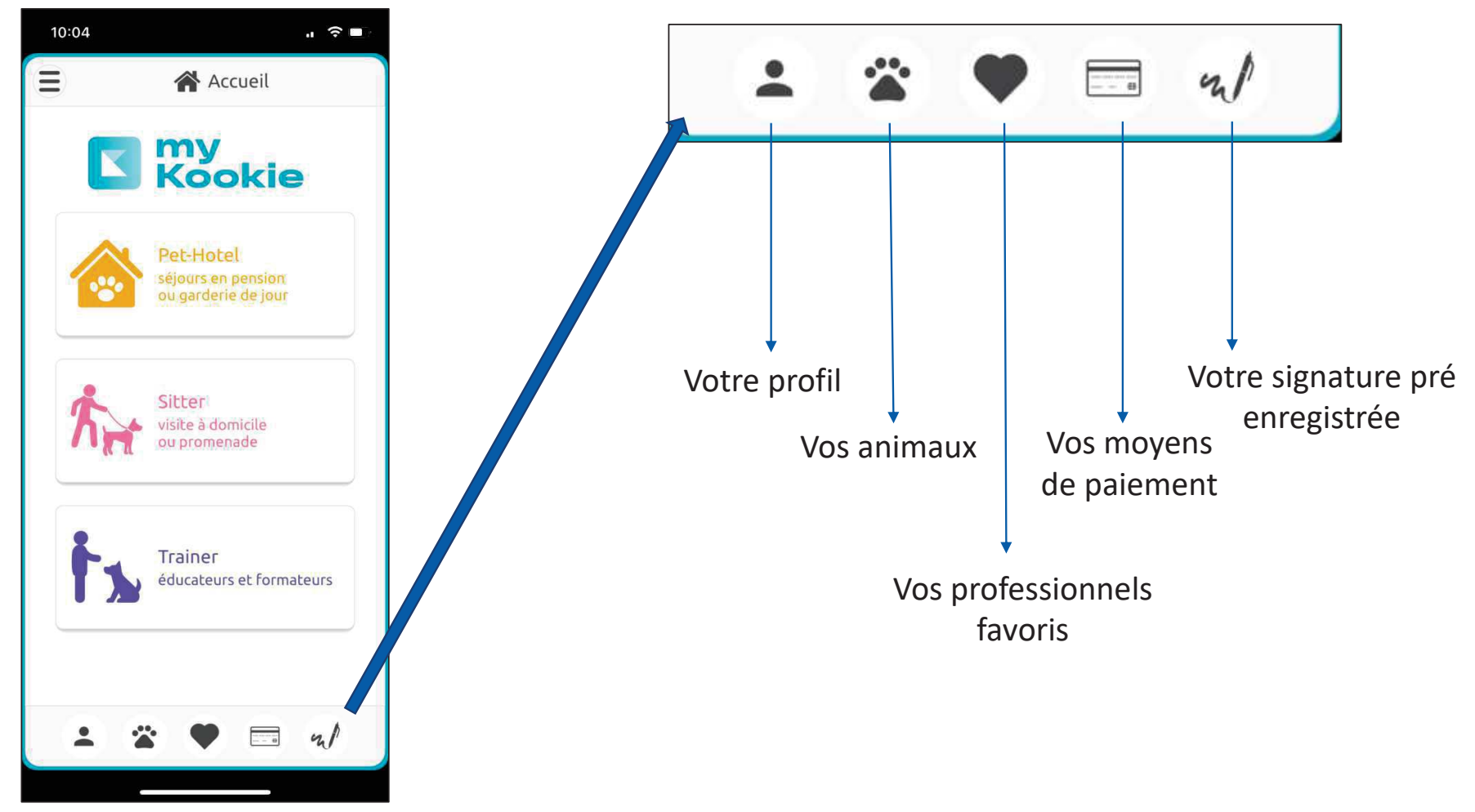

10:05 山中華 10:04  $\mathbf{u}$  is a Ajouter un favor  $\equiv$ **谷** Accueil Tapez quelques lettres d'un nom d'établissement. ou les premiers chiffres du code postal :  $Q$  inno Q my<br>Kookie Innovadog which has A  $Q$  Plieux (32340) Pension for the Pet-Hotel séjours en pension ou garderie de jour Sitter visite à domicile ou promenade  $(x)$  Annuler  $|y|$  $u$  |  $i$  | a ze  $r$  t  $\circ$ p Trainer éducateurs et formate fghj  $\mathsf{q}$ sd  $\mathbf{k}$ H.  $\mathsf{m}$ vbn  $\epsilon$  $\Diamond$ W  $\mathbf{x}$  $\overline{c}$  $\circ$  $123$ espace  $\Box$  u/  $\overline{a}$  $\underline{\mathbb{Q}}$ 4 PHI Solutions / mai 2023 / myKookie / Document non contractuel

Etape 3 : sélectionner votre professionnel favori en tapant son nom ou le code postal dans la barre de recherche

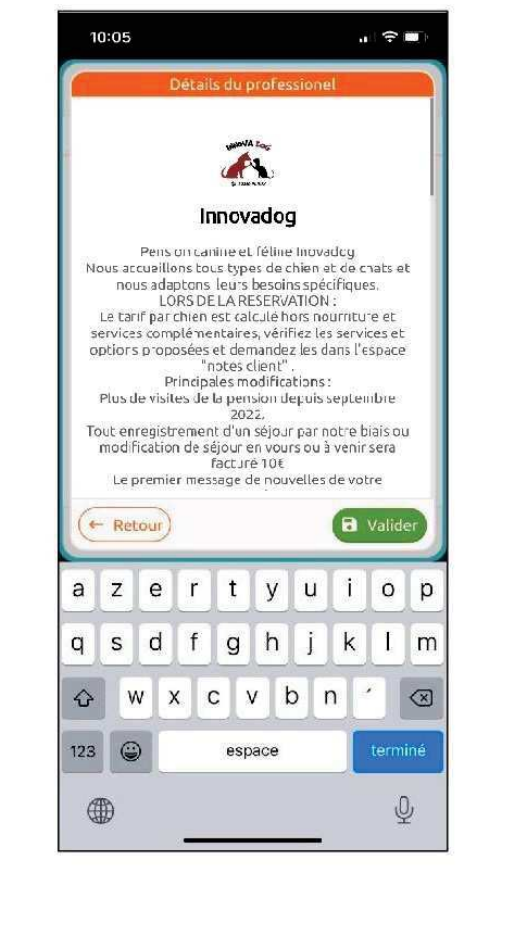